# **HIOKI**

Measurement Guide (Memory Recorder)

# **MR8870-20**

# **MEMORY HiCORDER**

**HIOKI E.E. CORPORATION** 

May 2014 Edition 1 MR8870B980-00 14-05H

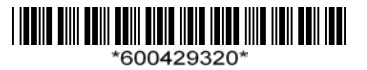

## **Introduction**

Thank you for purchasing the HIOKI "Model MR8870-20 Memory HiCorder." This Measurement Guide Memory Recorder Edition consists of some basic application examples. Before using the instrument, be sure to read the Instruction Manual carefully.

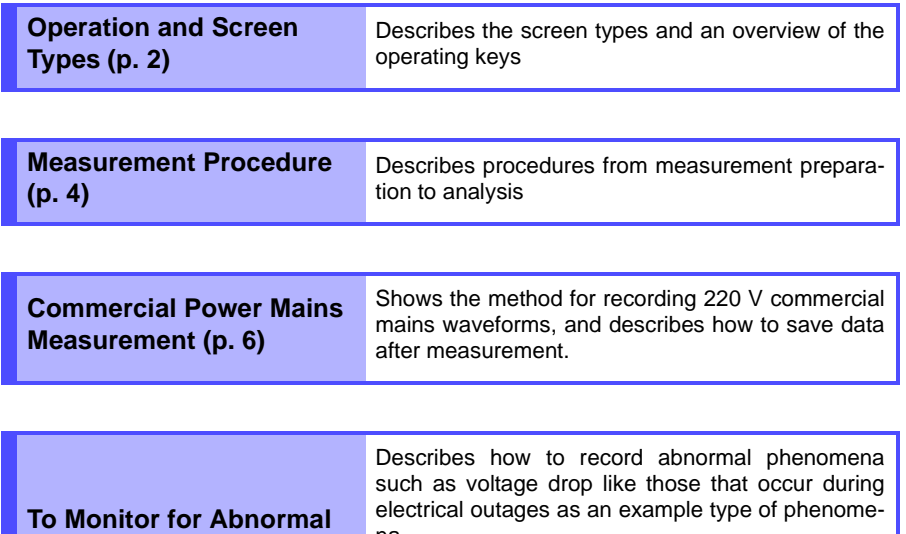

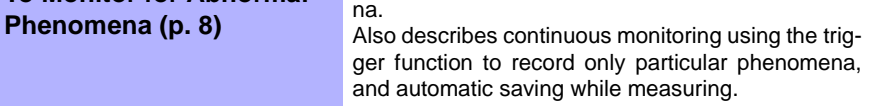

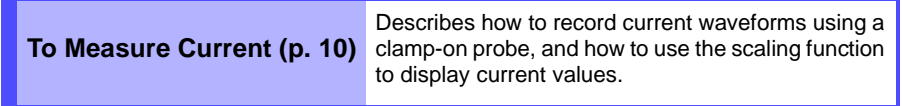

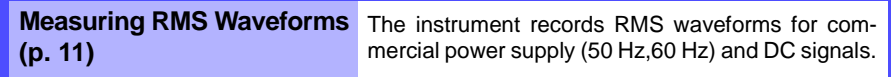

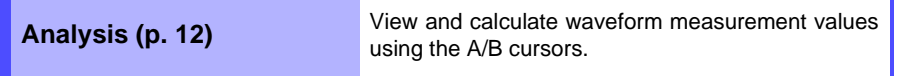

## <span id="page-3-0"></span>**Operation and Screen Types**

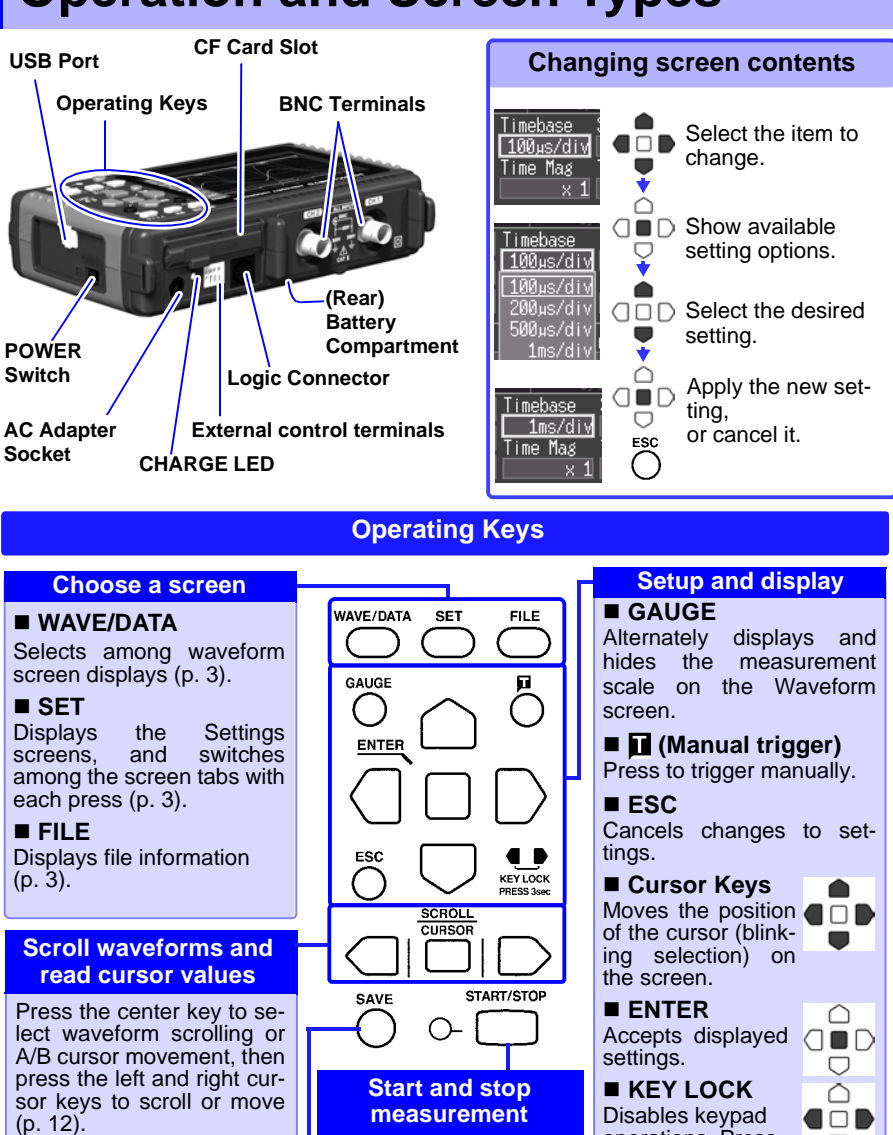

**Saving operations**

Press to save data manual- lights green while mea- taneously for three seconds<br>In (p. 7) Fig. 2) Suring. ly [\(p. 7\)](#page-8-0).

Start and stop measurement. The LED at the left. lights green while measuring.

operations. Press and hold the left and right cursor keys simultaneously for three seconds

\_Free Space 240.1MB<br>hge folder: 1:第第<mark>6 =</mark> EB

<span id="page-4-2"></span>.<br>perate Panel

The screen switches each time you press the key. Operational information is displayed along the bottom of the screen.

<span id="page-4-1"></span><span id="page-4-0"></span>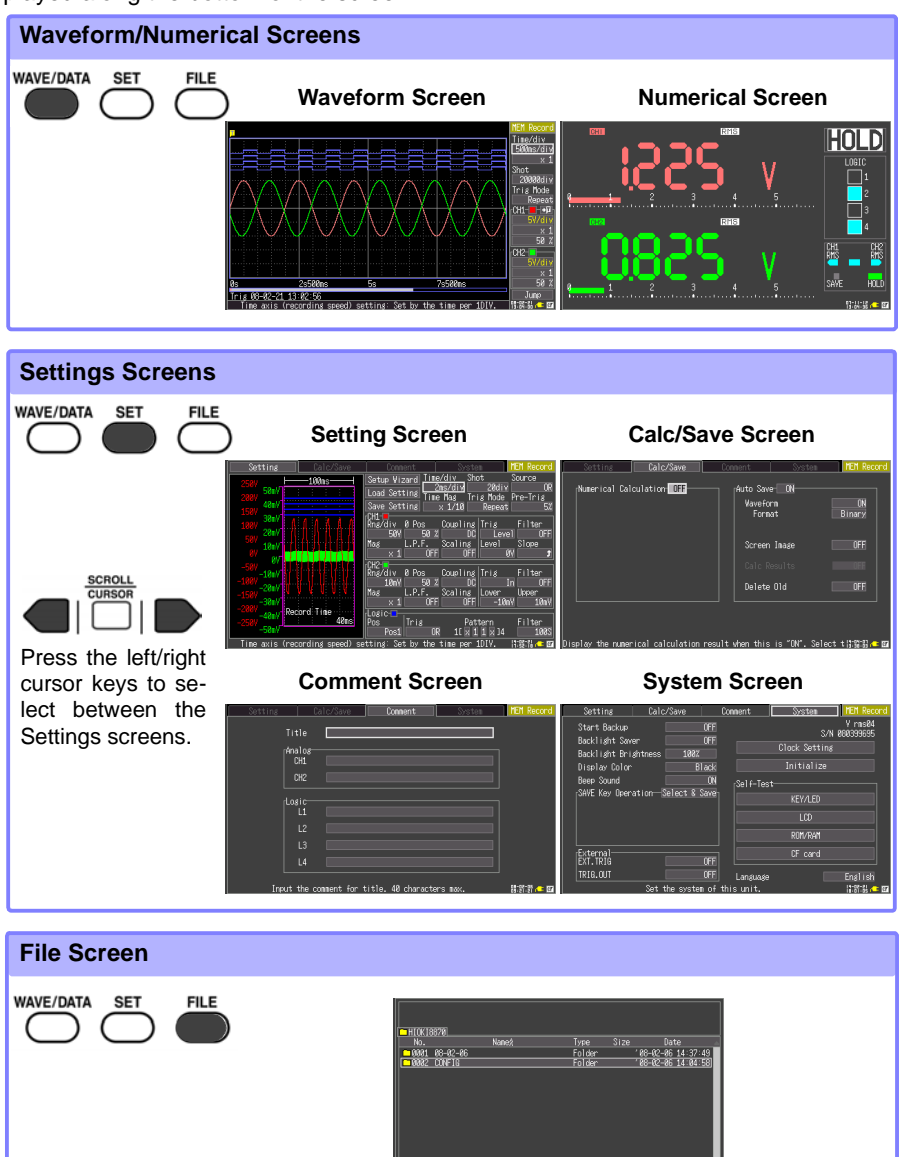

### <span id="page-5-0"></span>**Measurement Procedure**

**Before measuring, be sure to read the "Usage Notes" in the Instruction Manual.**

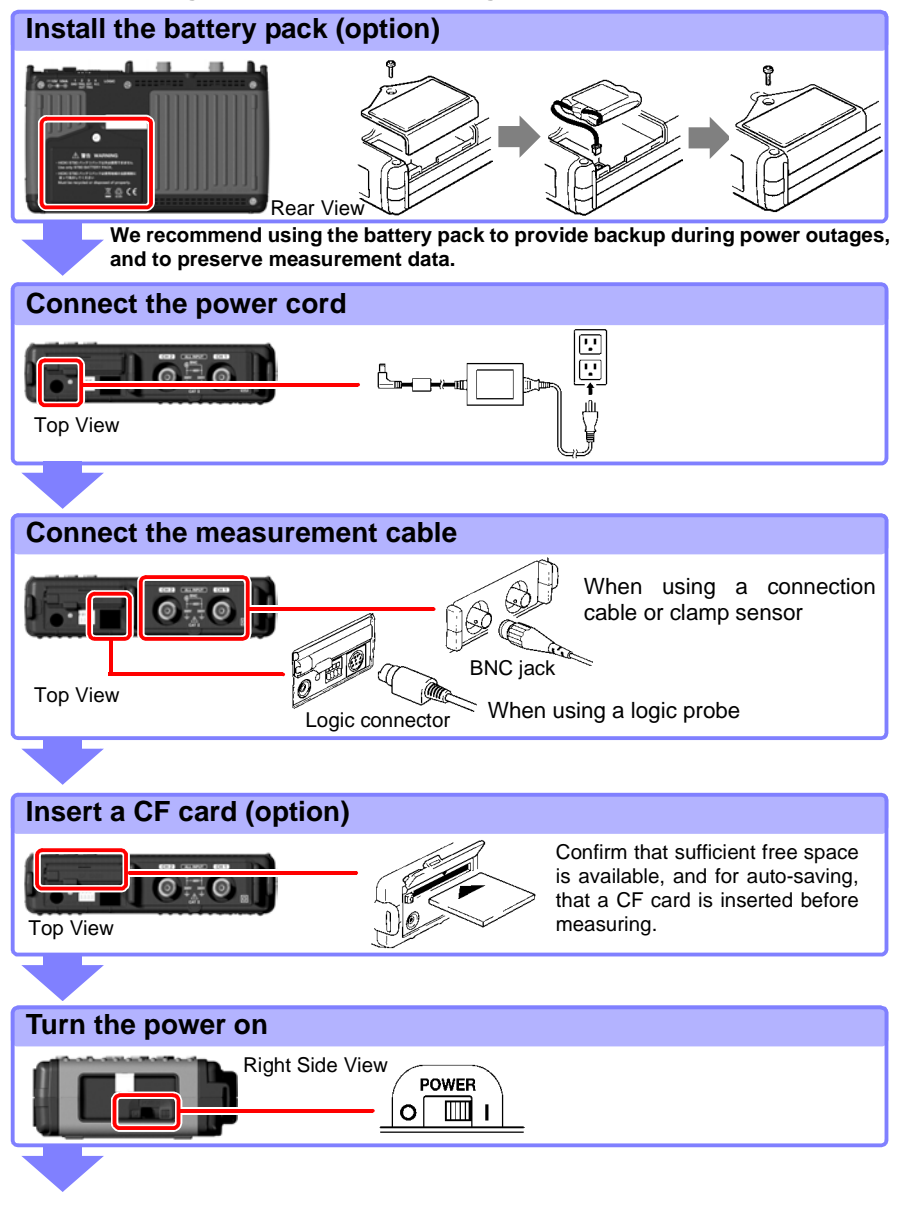

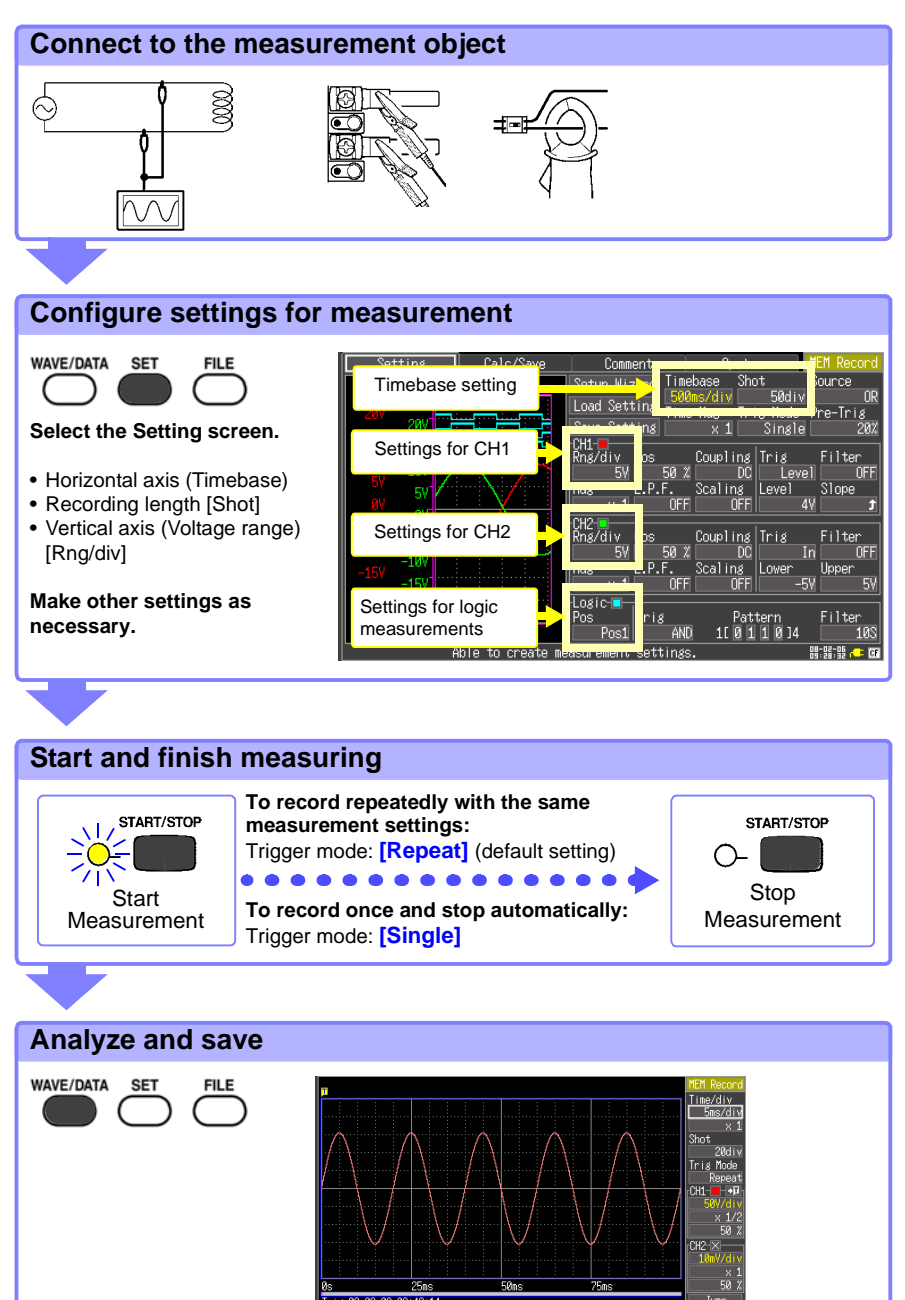

d) setting: Set by the time per 1DIV

### <span id="page-7-0"></span>**Commercial Power Mains Measurement**

This procedure records the voltage waveform of 220 V AC (50/60 Hz) commercial power. The procedure for saving data after measurement is also described.

In this case, the measurement criterion is specified by a Level trigger setting.

To measure cyclic waveforms such as that of commercial mains, the waveform can be best observed by establishing a specific level as a starting point using Level triggering.

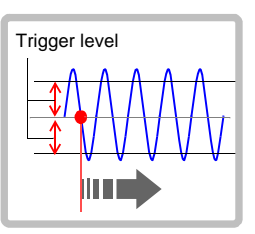

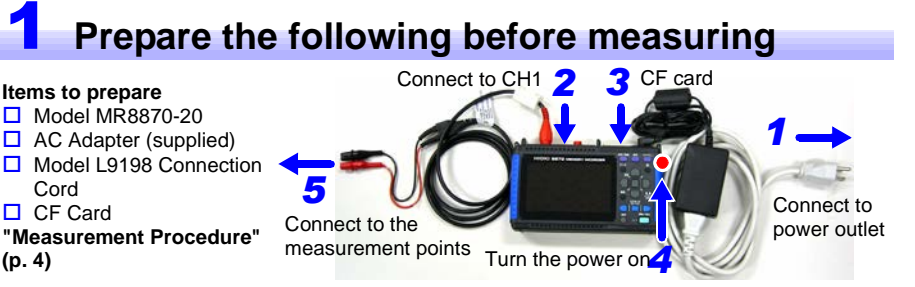

#### 2 **Configure measurement settings**

Make the following settings on the Measurement Settings screen.

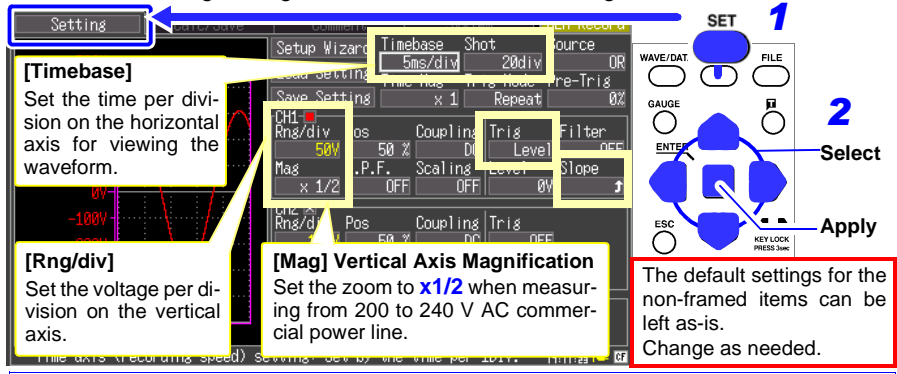

#### **How to select the timebase**

The timebase can be calculated from the frequency and period: *f* [Hz] =1/*t* [s] (where *f* is the frequency and *t* is the period)

Example: if the measurement frequency is 50 Hz

50 [Hz] = 1/*t* [s], so *t* = 1/50 [s] = 0.02 [s] = 20 [ms]

To display five cycles on the screen (which is 20 divisions wide), select the timebase setting closest to the value calculated as follows: 20 [ms]  $\times$  5/20 [div] = 5 ms/div.

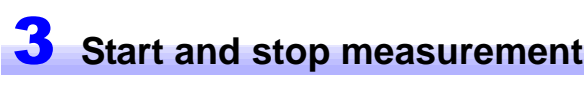

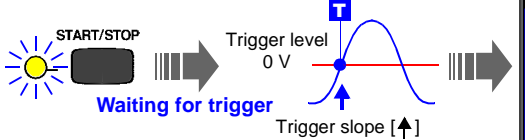

Press the **START/STOP** key.

"Waiting for trigger" is displayed until the signal rises above zero volts.

When the measurement criteria are met, triggering occurs and the waveform is recorded for the specified duration (Recording Length).

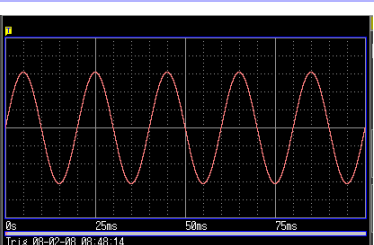

In this case, measurement data is recorded until you press the **START/ STOP** key again.

<span id="page-8-0"></span>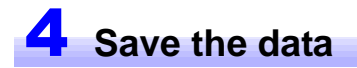

In this case, we use the default [Select & Save] method to save waveform data.

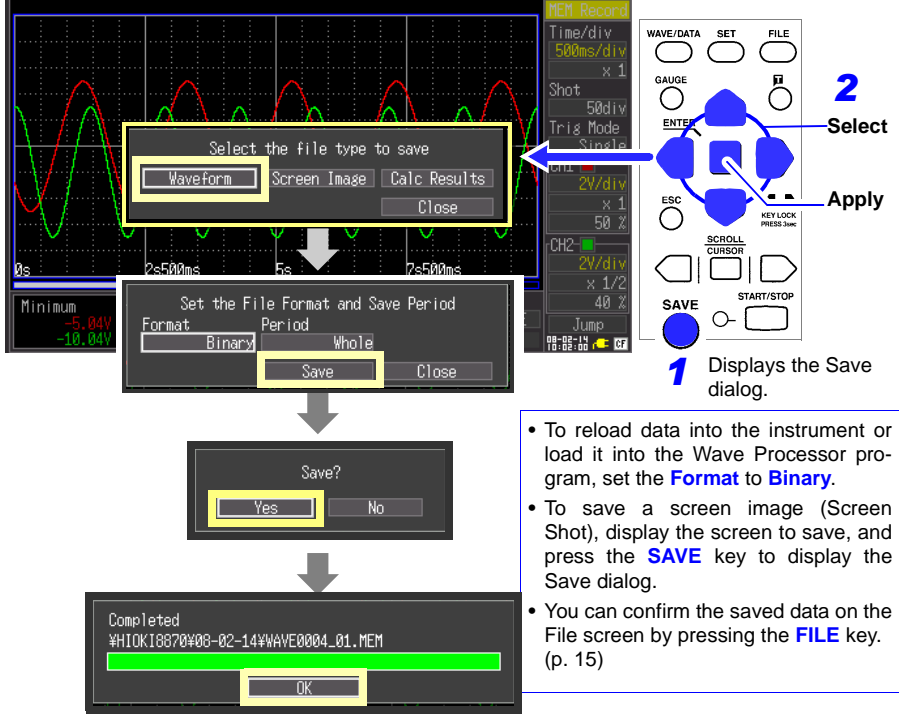

Refer to ["Analysis" \(p. 12\)](#page-13-0) for analysis methods.

### <span id="page-9-0"></span>**To Monitor for Abnormal Phenomena**

This procedure is a method for recording occurrences of voltage drop-out phenomena such as occur in a power outage. During continuous monitoring, measurement data is saved automatically.

This is an example to record power outage by using voltage drop trigger. This procedure causes a trigger event when voltage drops from about 220 Vrms (311.1 Vpeak) to 198 Vrms (280.1 Vpeak) on a 50 Hz commercial power input signal.

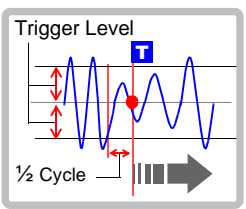

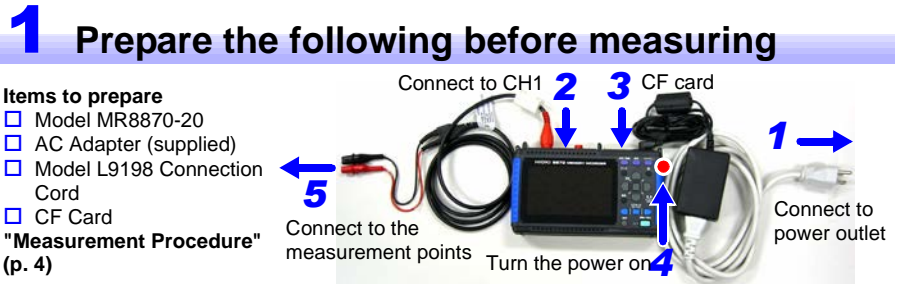

### 2 **Configure measurement settings**

Make the following settings on the Measurement Settings screen.

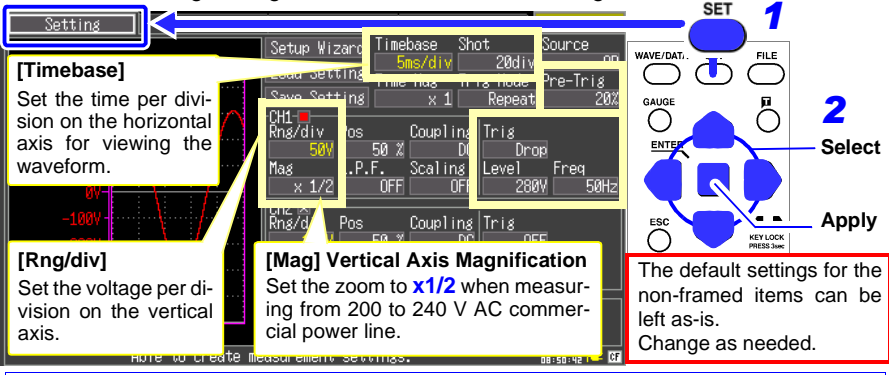

With pre-triggering, you specify that waveform recording is to begin just prior to the occurrence of an anomaly like a momentary interruption. Pre-triggering is set by specifying the percentage of the overall waveform recording length to be recorded before the trigger point. (For this example, record 10 divisions of the waveform before any momentary power drop-outs.) The trigger point is set to 10 divisions of a total recording length of 20 divisions, so set the pre-trigger to  $10/20$  [div]  $\times$  100 = 50 [%].

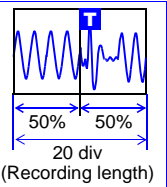

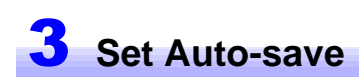

Make the following settings on the Calc/Save screen.

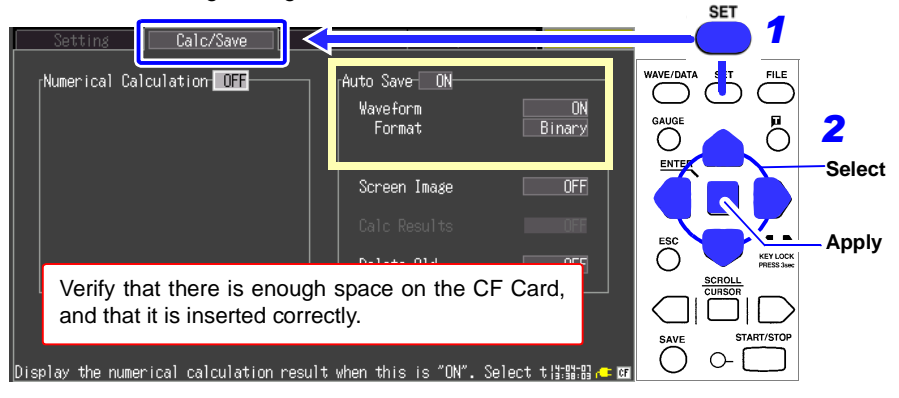

#### **Start and stop measurement**

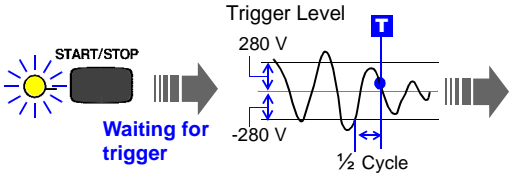

Press the **START/STOP** key.

A trigger occurs when the commercial mains voltage falls below 198 Vrms.

After measuring, the measurement data is automatically saved to the CF Card.

After saving, "Waiting for trigger" is displayed until the next time trigger conditions are met.

Refer to ["Analysis" \(p. 12\)](#page-13-0) for analysis methods.

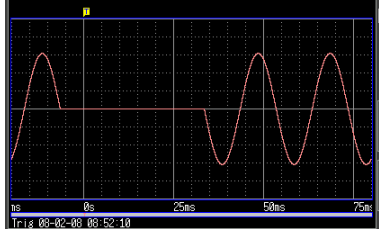

In this case, measurement data is recorded until you press the **START/ STOP** key again.

# <span id="page-11-0"></span>**To Measure Current**

Measure current using a clamp sensor.

The Scaling function to convert the voltage input values from the current sensor into their corresponding current values to be displayed on screen.

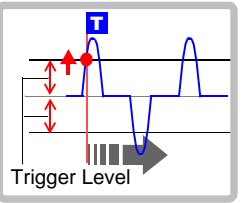

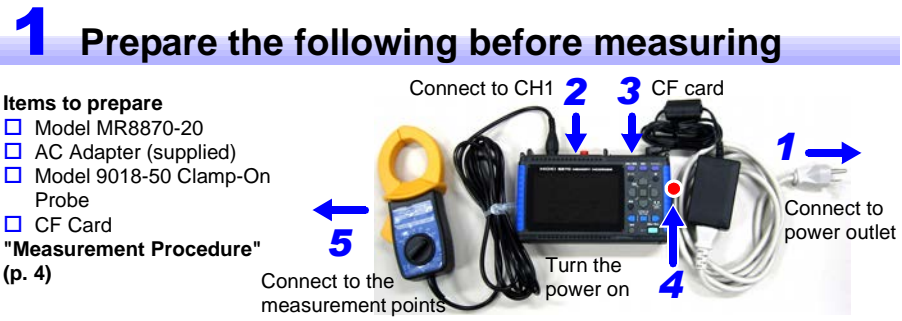

### 2 **Configure measurement settings**

Make the following settings on the Measurement Settings screens

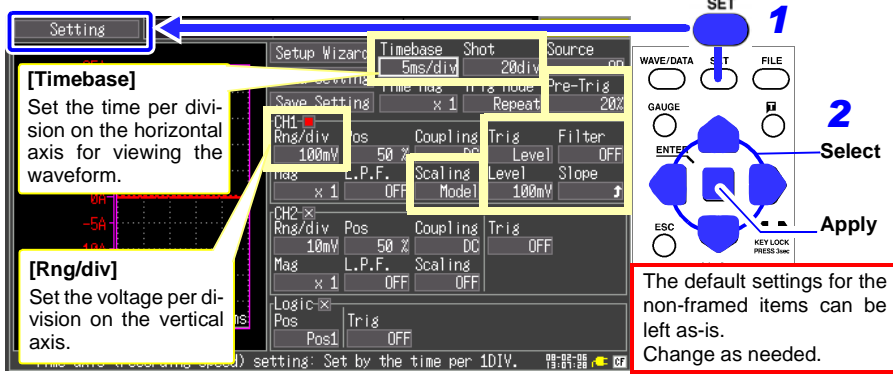

**Convert actual input (voltage) values to physical values, such as of current (using the Scaling function)** When using an optional clamp sensor, a dialog is displayed, where you select the **Model** for the appropriate Scaling settings. After selecting the model name of the clamp sensor to be used and the measurement range, scaling is enabled.

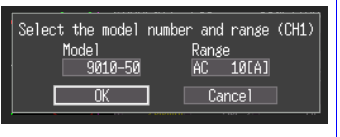

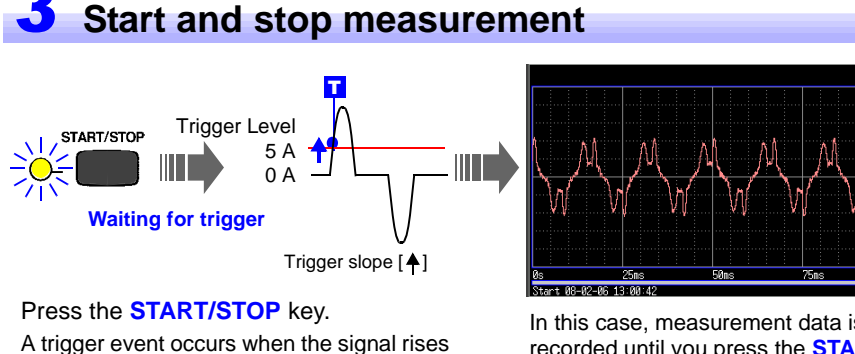

to the trigger level (5 A), and recording starts.

In this case, measurement data is recorded until you press the **START/ STOP** key again.

Refer to ["Analysis" \(p. 12\)](#page-13-0) for analysis methods.

### <span id="page-12-0"></span>**Measuring RMS Waveforms**

The instrument records RMS waveforms for commercial power supply (50 Hz, 60 Hz) and DC signals.

For more information, see the separate Measurement Guide (RMS Recorder).

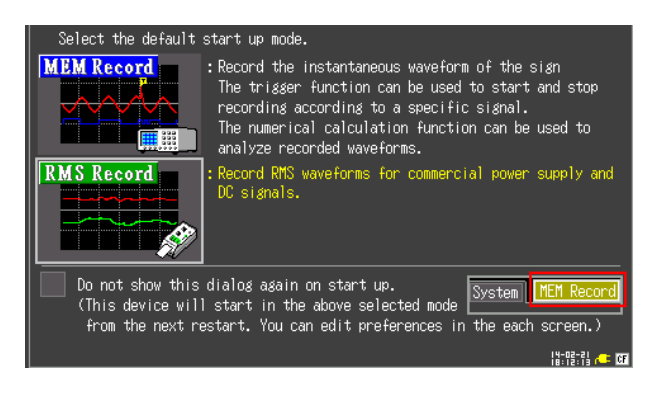

## <span id="page-13-0"></span>**Analysis**

#### **Viewing a Measurement Waveform**

<span id="page-13-1"></span>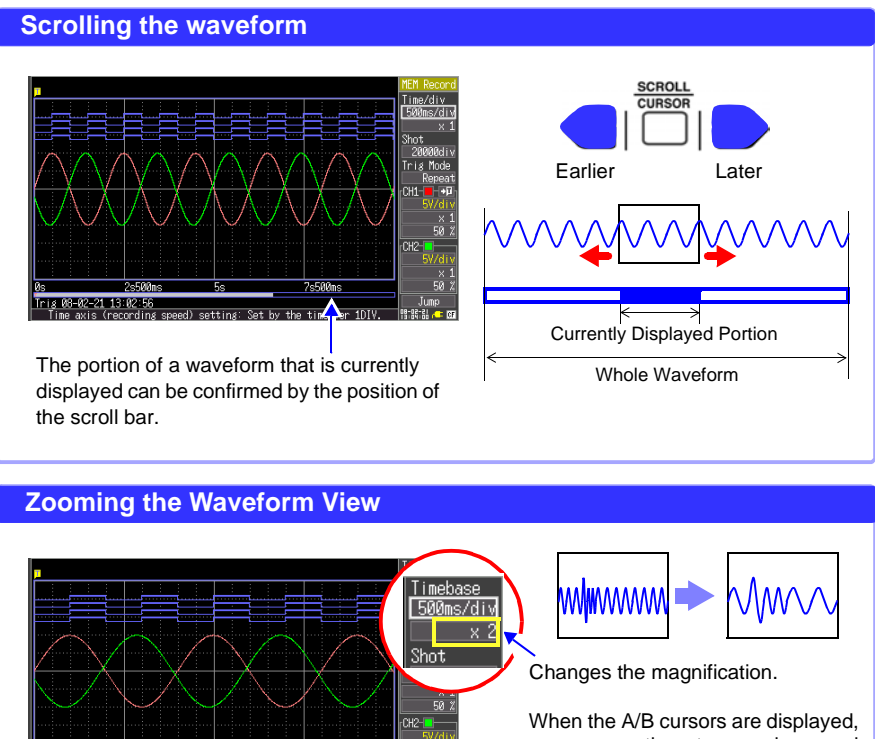

 $\overline{10}$ 

you can use them to zoom in on and out from the waveform.

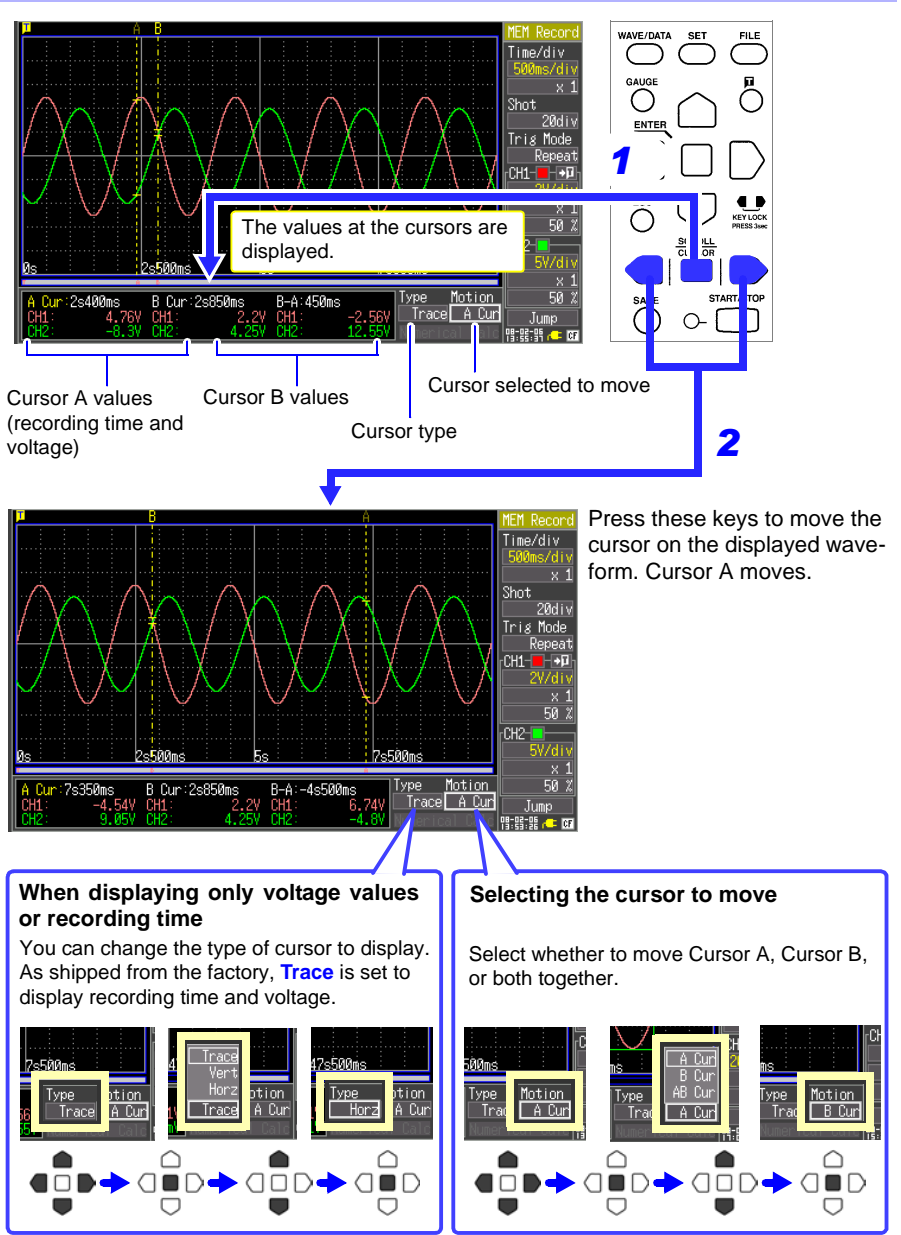

#### **View Measurement Values**

#### **Calculate Measurement Data**

Up to four types of calculations can be applied at the same time.

Calculation types: Average, RMS, P-P, maximum, minimum, period and frequency The following procedure describes how to apply calculations to measured data.

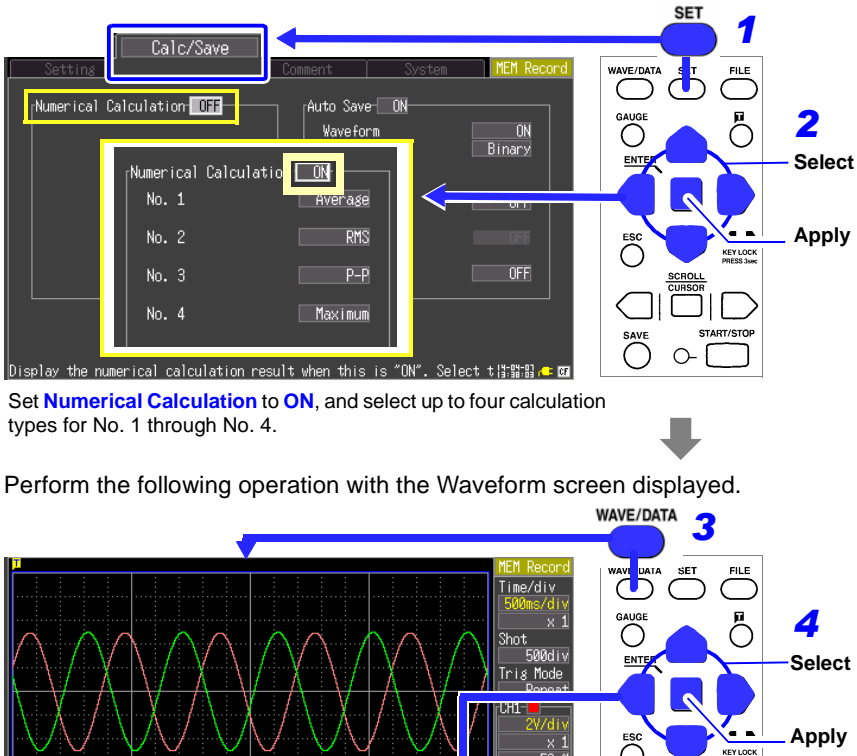

Make the following settings on the Calc/Save screen.

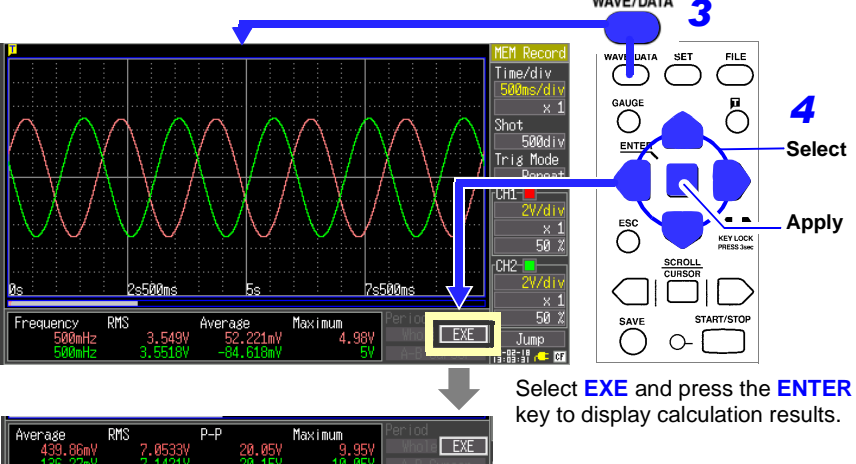

#### <span id="page-16-0"></span>**View CF Card Contents**

Data saved by the MR8870-20 can be confirmed on the File screen. It is stored on the CF Card as follows. The numbers in the file names are automatically generated sequentially.

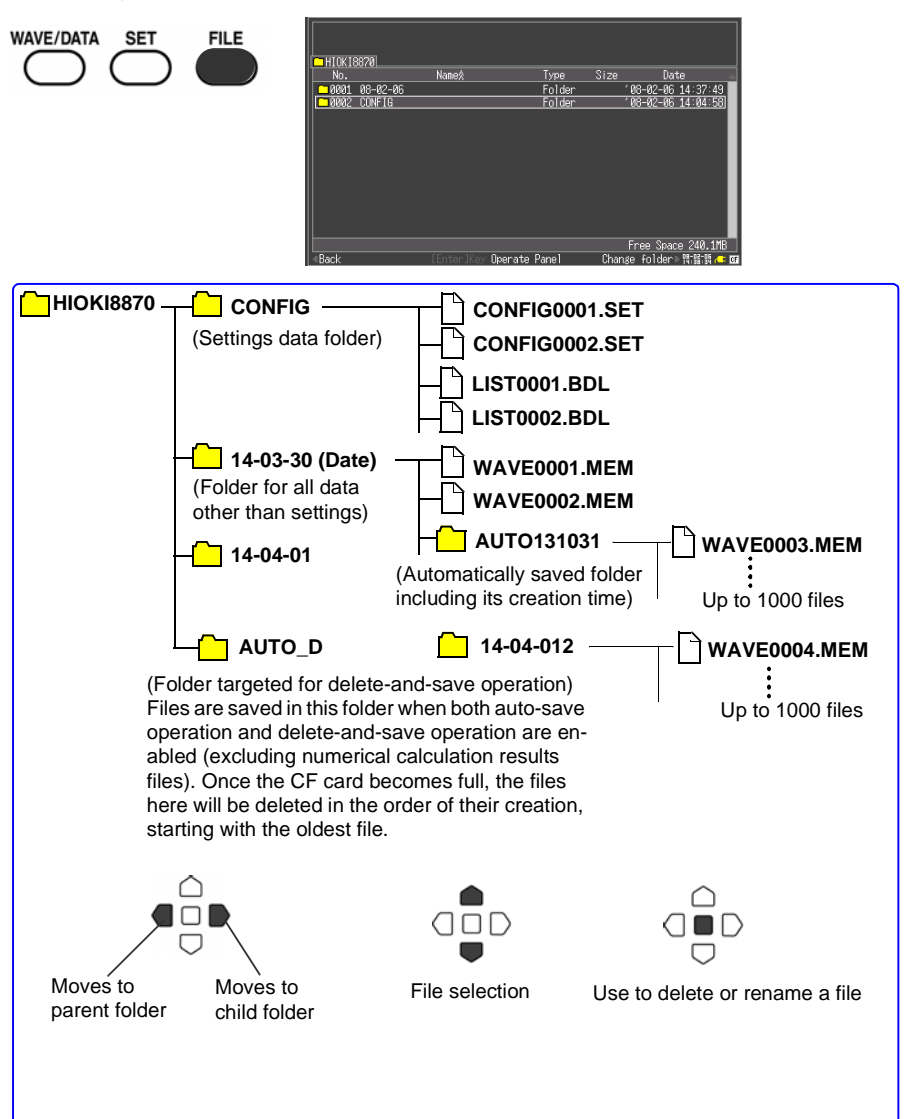

#### **Copy the MR8870-20 data to a computer**

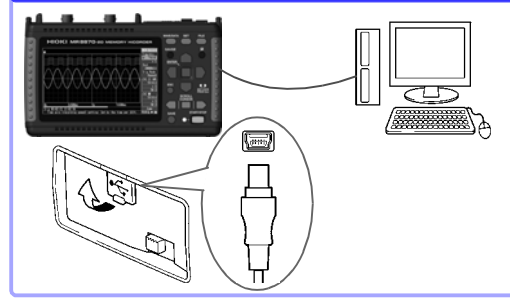

When the CF Card in the MR8870-20 is accessed from a computer, screens other than the File screen can be displayed while not measuring.

While measuring or viewing the File screen on the MR8870-20, it cannot be recognized by the computer. While connected, files can be copied from the removable storage media.

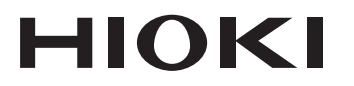

www.hioki.com/

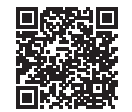

**All regional** contact information

#### **HIOKI E.E. CORPORATION**

81 Koizumi, Ueda, Nagano 386-1192 Japan

Edited and published by HIOKI E.E. CORPORATION

Printed in Japan

2309 EN

- •Contents subject to change without notice.
- · This document contains copyrighted content.
- It is prohibited to copy, reproduce, or modify the content of this document without permission. \*Company names, product names, etc. mentioned in this document are trademarks or
- registered trademarks of their respective companies.

#### Europe only

. EU declaration of conformity can be downloaded from our website.

\*Contact in Europe: **HIOKI EURPOPE GmbH** 

Helfmann-Park 2, 65760 Eschborn, Germany

hioki@hioki.eu